آموزش EndNote

21/09/2020 21/09/2020

# **Referencing** <sup>2</sup> **– why is it so important?**

#### **Established academic practice**

- Shows where you got your information well-founded research
- Allows other researchers to trace your sources of information quickly and easily
- Acknowledges the work of other researchers
- **Protects you against accusations of plagiarism**

## **Which system should I use?**

#### Various different systems in use

- If you are writing a paper for an academic journal, use the style that they specify
- If no advice, choose one of the University's recommended schemes: Harvard, Numeric (Like Vancouver)
- Vancouver probably most suitable for Health & Medical subjects

Main Important Referencing Styles

1. Author-Date Style (Harvard Style)

- 2. Numeric Style
- (Vancouver Style)
	- For submitting a paper to a journal, we need to check the "Author guide".

### <sup>5</sup> **Harvard system - citation**

 Cite your sources within your text by giving the **author's surname(s), year of publication**, and (when appropriate) page numbers:

#### Examples:

- ▶ James and Peters (2003, p.73) have argued that...
- Contrary to popular perception, violent crime has been shown to be decreasing (Johnson 2004, p.7)

# <sup>6</sup> **Harvard system - bibliography**

- Citations in the text refer to a full reference in the bibliography
- All references are listed in author/date order:
- Example:
	- HOLLAND, M., 2002. *Guide to citing Internet sources* [online]. Poole: Bournemouth University. Available from: [http://www.bournemouth.ac.uk/library/using/guide\\_to\\_citing\\_internet\\_so](http://www.bournemouth.ac.uk/library/using/guide_to_citing_internet_sourc.html) urc.html [Accessed 4 November 2002].
	- OXFORD ENGLISH DICTIONARY, 1989. 2nd ed. Oxford: Clarendon Press.
	- UNESCO, 1993. *General information programme and UNISIST*. Paris: UNESCO, (PGI-93/WS/22).
	- WISEMAN, S., ed., 1967. I*ntelligence and ability*. Harmondsworth: Penguin.

# <sup>7</sup> **Numeric system - citation**

Each citation in the text is given a **number** in brackets:

#### Example:

▶ Ericson (1) and Milne (2) take the view that... but other authorities (3) argue that…

References are listed in number order in the bibliography, & cited by that number each time they are referred to in the text.

#### Numeric system - bibliograp

#### Example:

- 1. ERICSON, E.E., 1991. T*he apocalyptic vision of Mikhail Bulgakov's 'The Master and Margarita'*. New York: Edwin Mellen, p.153.
- 2. MILNE, L., 1977 . *'The Master and Margarita': a comedy of victory.* Birmingham: University of Birmingham, pp.62-3.
- 3. BARRATT, A., 1987. *Between two worlds: a critical introduction to 'The Master and Margarita'*. Oxford: Clarendon Press, p.96.

\*Each reference number points to a single reference only

# **Harvard Referencing an exercise**

Compile references for a bibliography using the examples given out which include:-

- **Journal article**
- ▶ E-journal article
- **Report**
- **Nikipedia entry**

#### **Journal article**

AUTHOR'S SURNAME, INITIALS., Year. Title of article. *Title of journal*, Volume number (part), page numbers.

OZERTURK, S. and SAGGI, K., 2005. Tariff discrimination versus MFN under incomplete information. *Journal of international trade & economic development, 14(2), 197-208.*

#### **E-journal article**

AUTHOR'S SURNAME, INITIALS., Year. Title. *Journal title* [online], volume (issue). Available from: URL [Accessed date].

REED, E.J. and WOLNIAK, G.C., 2005. Diagnosis or determination?: assessment explained through human capital theory and the concept of aptitudes. *Electronic journal of sociology* [online]. Available from: [http://www.sociology.org/content/2005/tier1/reed\\_wol](http://www.sociology.org/content/2005/tier1/reed_wolniak.pdf) niak.pdf [Accessed 6/12/2005].

#### **Report – or book?**

AUTHOR, Year. *Title*. Place of publication: Publisher, (Report number).

DEPARTMENT FOR HEALTH. SOCIAL SERVICES INSPECTORATE, 1994. *Services to disabled children and their families: report of the national inspection of services to disabled children and their families.* London: HMSO.

#### **Reference management software**

The software enables you to:

- **Download and store references**
- Include abstracts, keywords and notes with the references
- **Produce lists of references for yourself or others**
- Automatically insert citations of references while typing (Cite While You Write)
- ▶ Create a bibliography while typing (Cite While You Write)

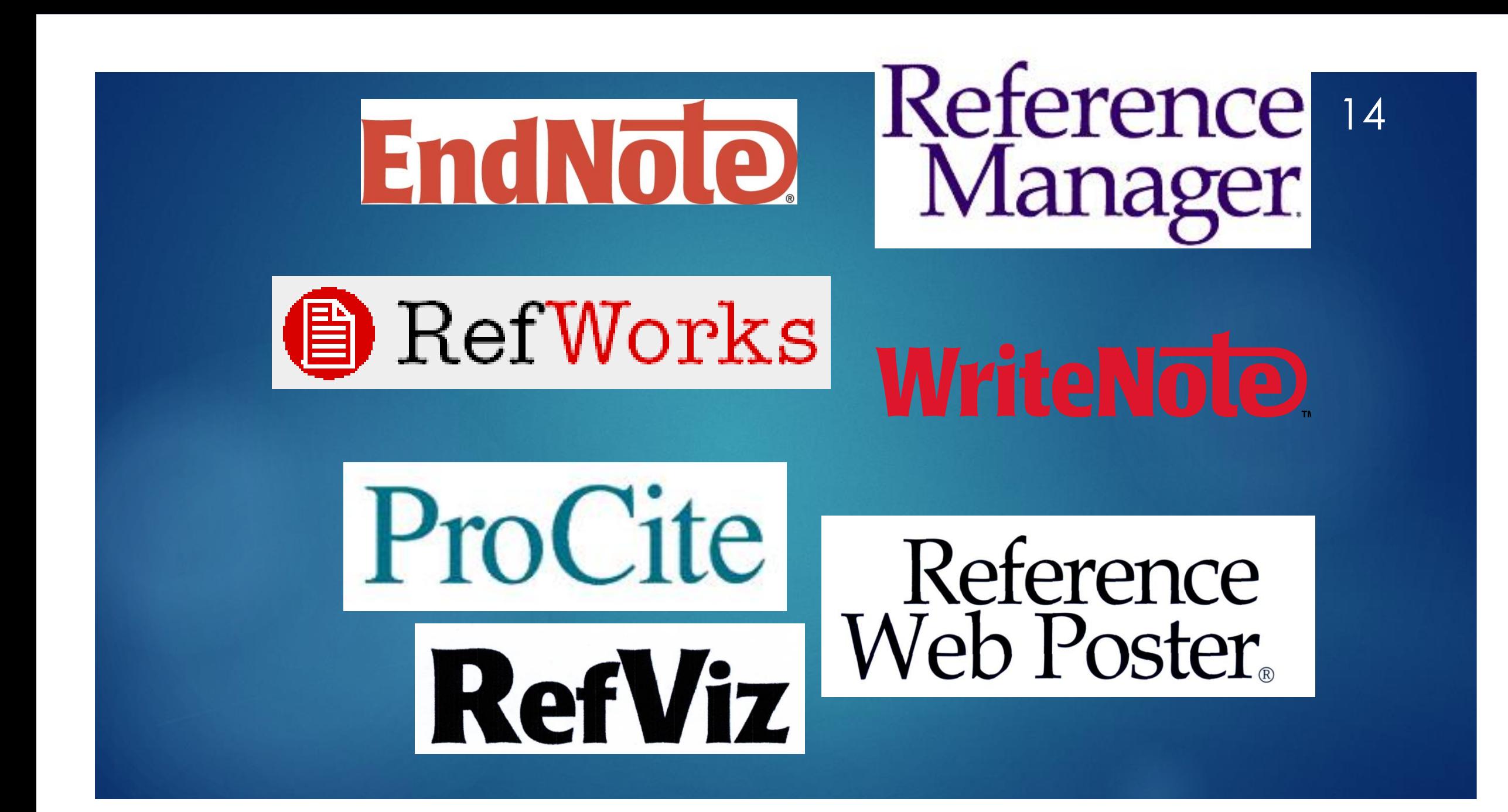

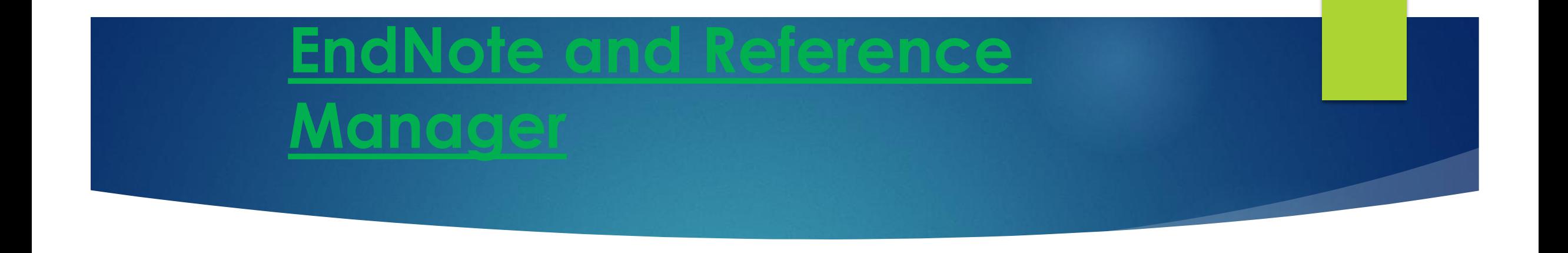

 $\blacktriangleright$  The two most popular packages from ISI ResearchSoft.

**Introduce a high level of flexibility and functionality to** the bibliographic management process.

#### EndNote چيست؟

# **EndNote در لغت به معناي نکته پاياني است. پايگاهي جهت ذخير و سازماندهي منابع مورد استفاده در نوشتن مقاالت پايان نامه ها و كتابها**

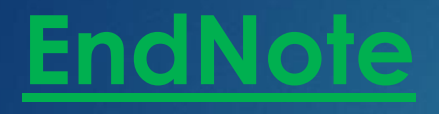

More than 1300 different output styles

- **More than 480 different Import Filters**
- Access over 300 Internet libraries to search from within EndNote using connection files
- Access over different database to search from within EndNote

#### اصطالحات رايج در EndNote

- مستندات يا Citation، که به منابع استناد شده در متن مقاله گفته مي شود.
- فهرست منابع يا Bibliography، که در پايان متن پژوهشي يا مقاله ذکر مي شود.
	- سبک يا Style، که مجالت مختلف براي نوشتن منابع از آنها استفاده مي کنند.

#### استفاده از نرم افزار ENDNOT

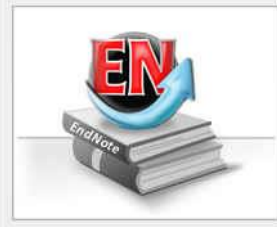

#### Getting Started with EndNote

Learn about EndNote Learn about the new features in this version of EndNote, and browse

the help file

A guided tour is available in the EndNote manual and Getting Started Guide odf files bundled with the program.

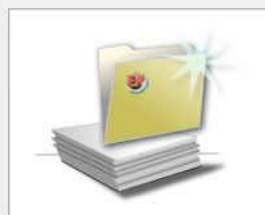

#### Create a new library

If you're ready to get started, your first step should be to create a new EndNote library.

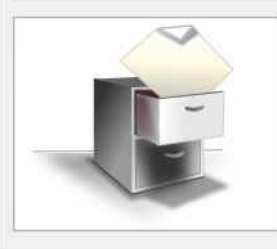

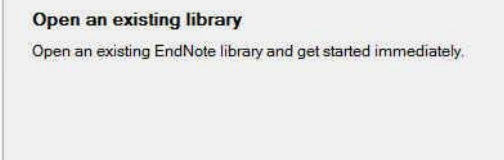

Close

 چنانچه براي اولين بار از اين برنامه استفاده مي کنيد پنجره زير براي شما نمايش داده مي شود.

- با انتخاب گزينه دوم مي توانيد يک Library جديد بسازيد
- در صورت داشتن Library قبلي، گزينه سوم را انتخاب نماييد.

#### استفاده از نرم افزار ENDNOT

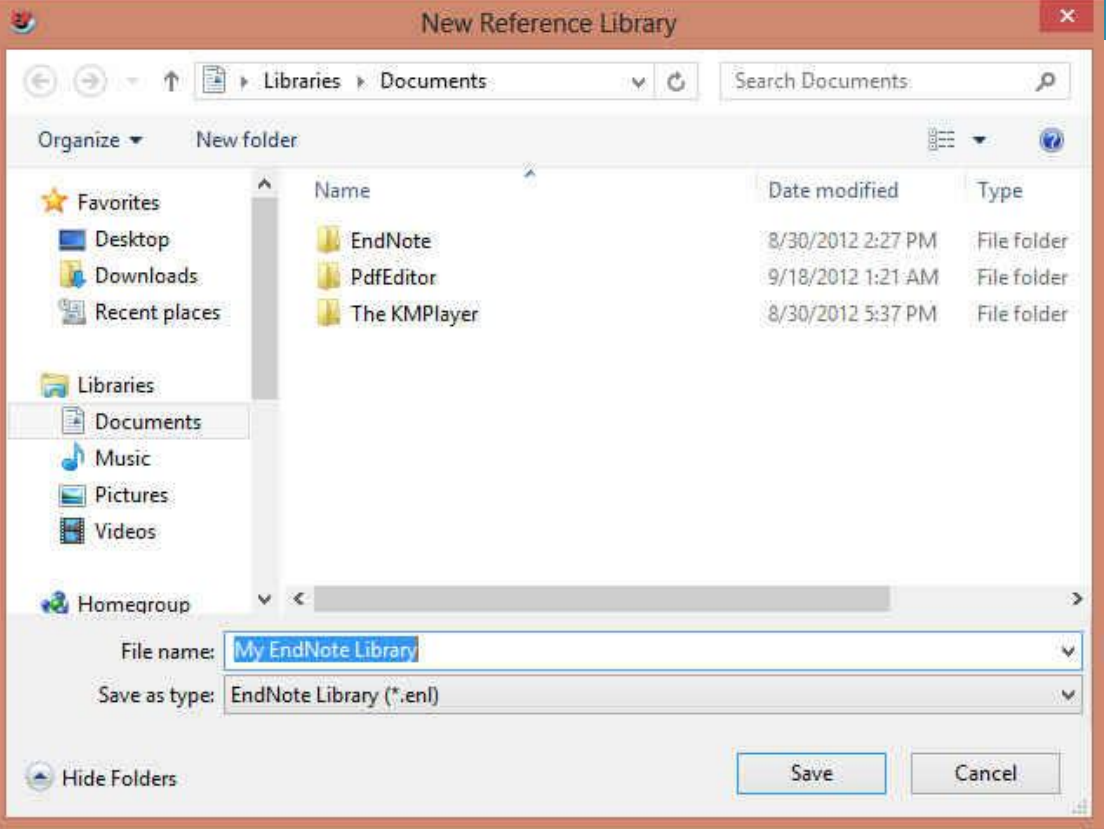

 بعد از انتخاب گزينه دوم، در پنجره بازشده، نام و محل ذخيره شدن Library خود را انتخاب نموده و بر روي دکمه SAVE کليک کنيد.

 شما همچنين مي توانيد براي ايجاد Library جديد از منوي New /File واقع در نوار ابزار باالي برنامه EndNote هم استفاده نماييد.

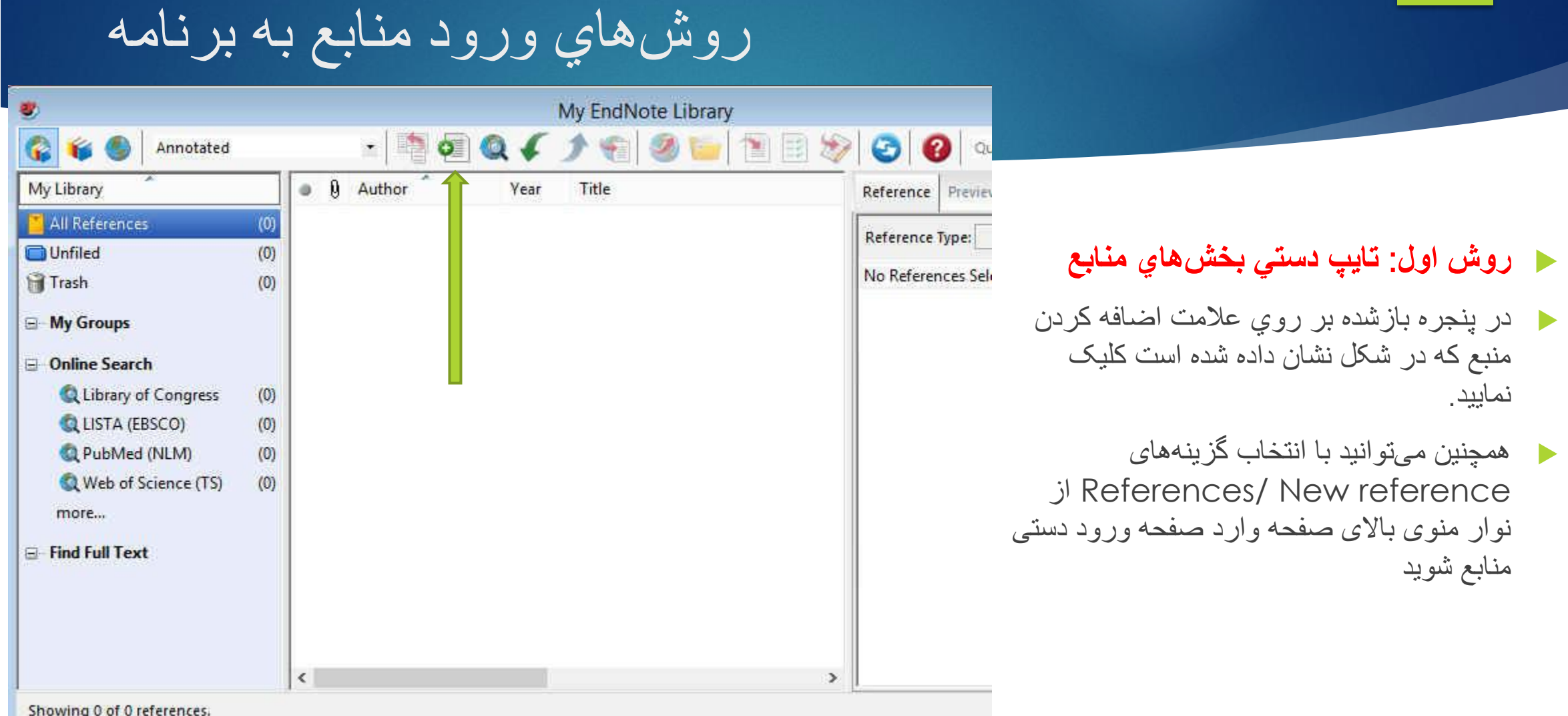

#### **21/09/2020**

#### روش هاي ورود منابع به برنامه

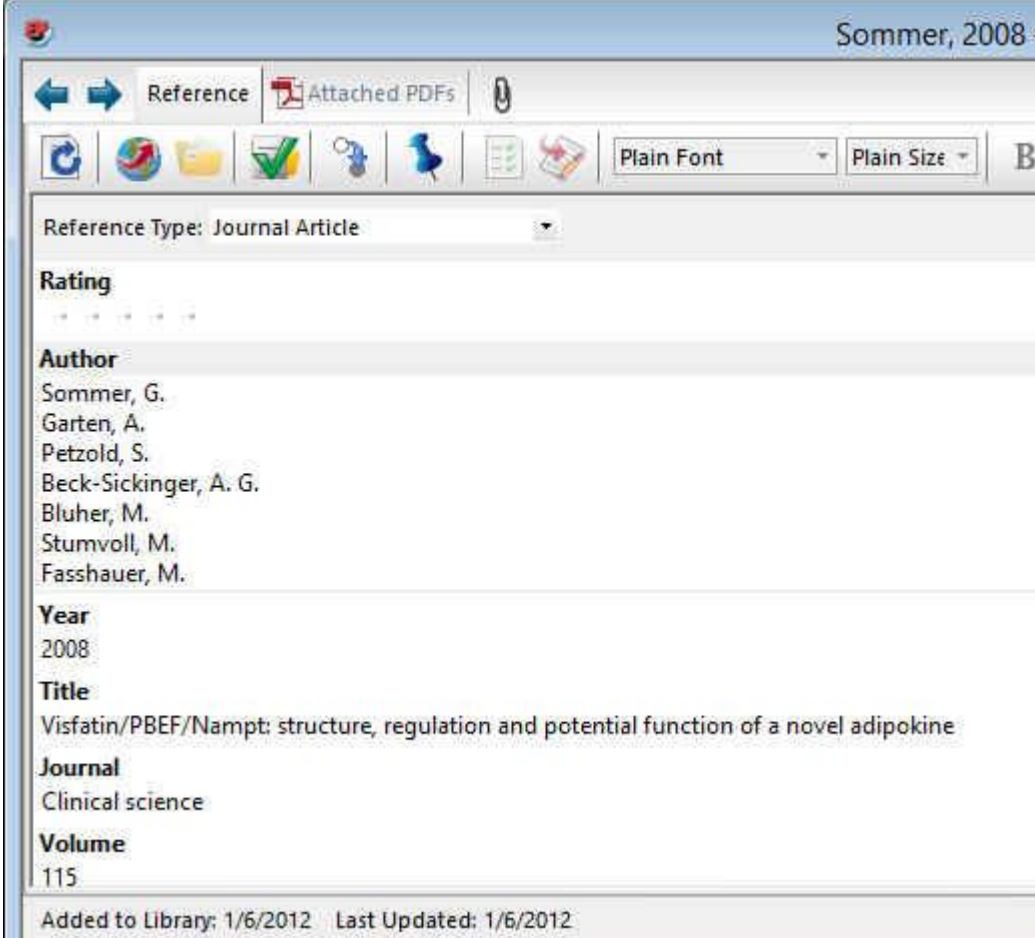

- در پنجره بازشده، بخش ها منابع بايد به صورت دستي وارد شوند. ابتدا بايد در قسمت Type Reference نوع منبع خود را مشخص نماييد. يعني منبع شما کتاب مجله و يا غيره است.
- در قسمت اسامي مولفان، رعايت فاصله پس از ويرگول الزامي است. به همين ترتيب، سال، عنوان مقاله، نام مجله، جلد و شماره مجله و شماره صفحات پر مي شود.
- همچنين مي توانيد فايل کامل مقاله و يا فايل هاي تصويري را به آن اضافه نماييد. اين کار را مي توان با انجام کليک راست بر روي صفحه و انتخاب گزينه File Attach /Attachment File و يا انتخاب گزينه .داد انجام Figure/ Attach Figure

#### روش هاي ورود منابع به برنامه

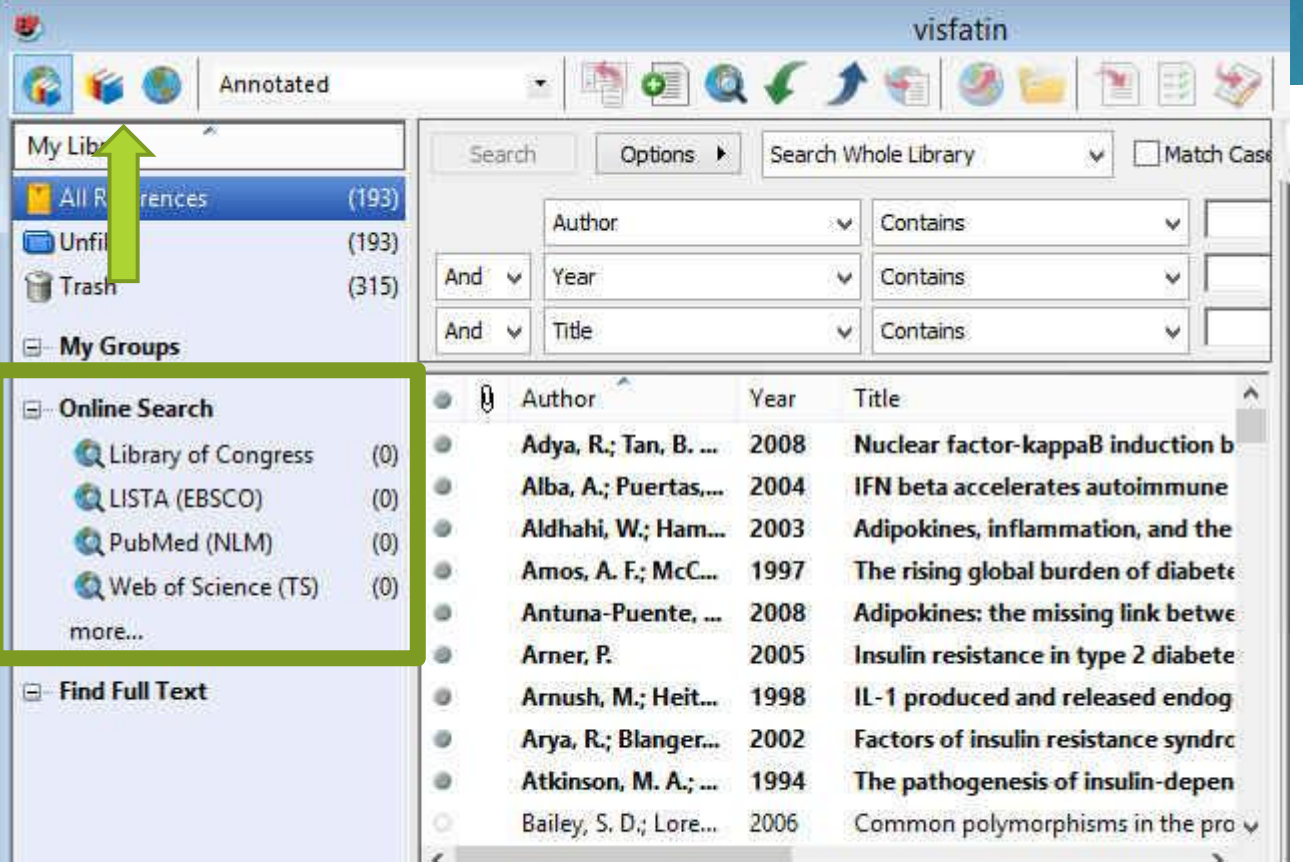

 **روش دوم**: **وارد کردن مستقيم منابع از طريق برنامه EndNote**

- در گوشه سمت چپ پنجره EndNote سه گزينه مشاهده مي شود: گزينه اول ترکيبي از حالت آفالين و آنالين، گزينه دوم حالت آفالين و گزينه سوم حالت آنالين است. براي وارد کردن منابع از اين طريق بايد به حالت آنالين برويد.
	- در بخش Search Online فهرستي از پايگاه ها را مشاهده مي نماييد.براي مشاهده کامل روي More کليک کنيد.
- برخي مقاالت اين پايگاه ها رايگان هستند که مهمترين آنها .هستند Web of Science و PubMed (NLM)

Showing 193 of 193 references.

روش هاي ورود منابع به برنامه

 براي وارد کردن منابع از اين طريق بايد قسمت هاي مورد نياز پنجره نشان داده در شکل زير را تکميل نماييد. پرکردن تمام فيلدها مورد نياز نيست. مي توانيد فقط کلمات کليدي را وارد کرده و اقدام به جستجو نماييد. اين پنجره در نسخه 4 و 5 برنامه در پايين و در نسخه 6 در باال قرار دارد.

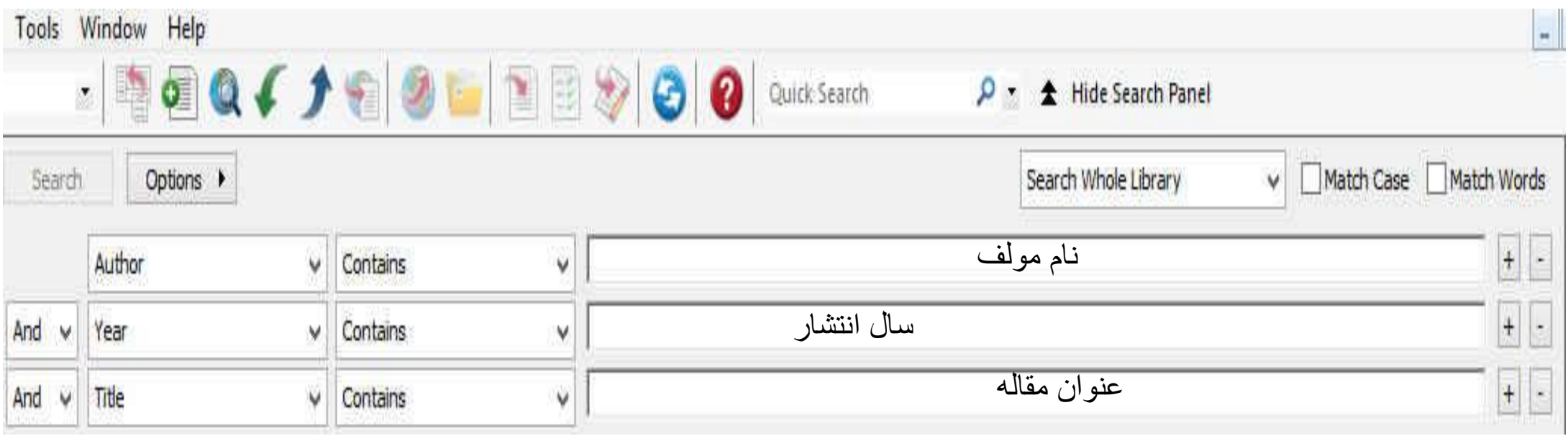

روش هاي ورود منابع به برنامه

EndNote X6 - [visfatin]

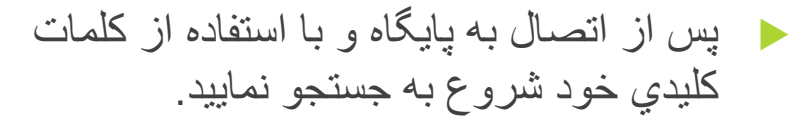

 $\infty$ 

 همانطور که در شکل زير نشان داده شده است نتايج جستجو به صورت زير ظاهر مي شود.

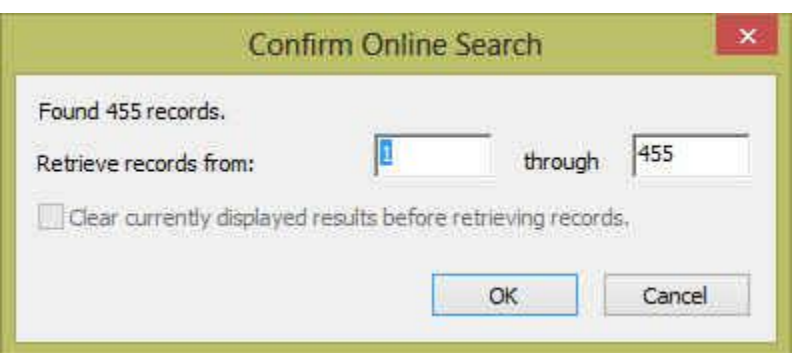

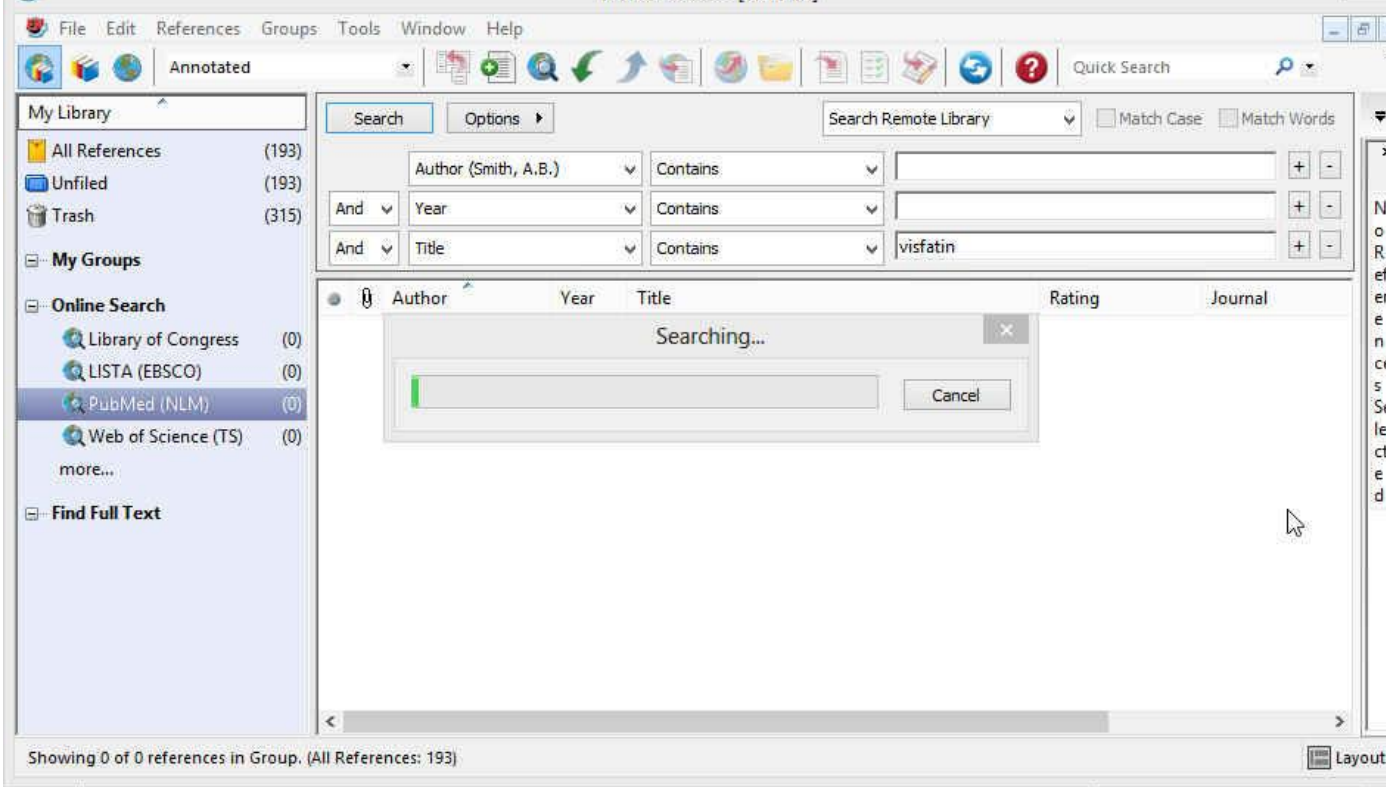

**21/09/2020**

روش هاي ورود منابع به برنامه

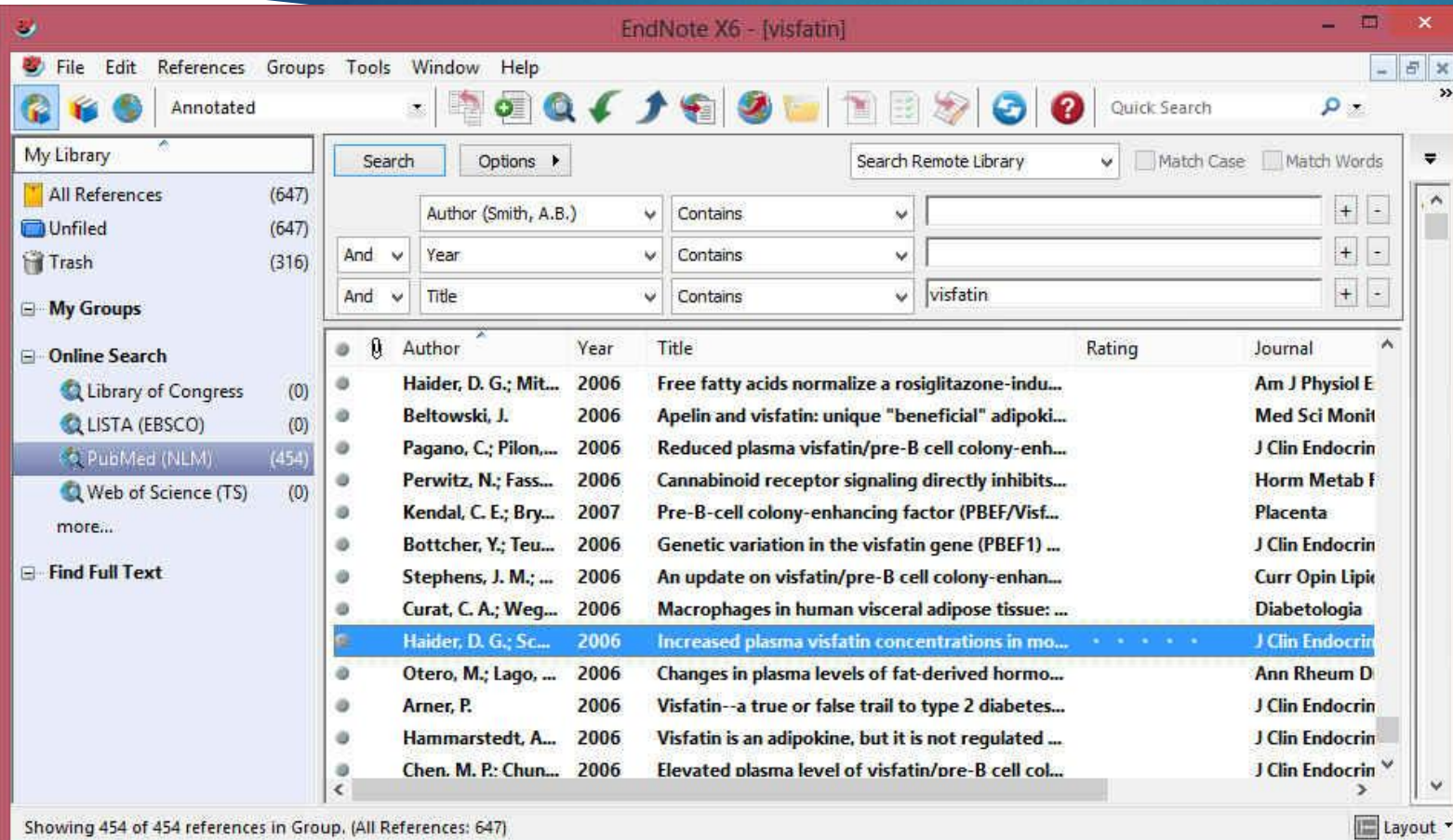

 شما مي توانيد منابع غير ضروري را با انتخاب و فشرد دکمه Delete روی کيبورد و يا با کليک راست بر روي منابع انتخابي و انتخاب گزينه Move trash to Reference آن را حذف نماييد.

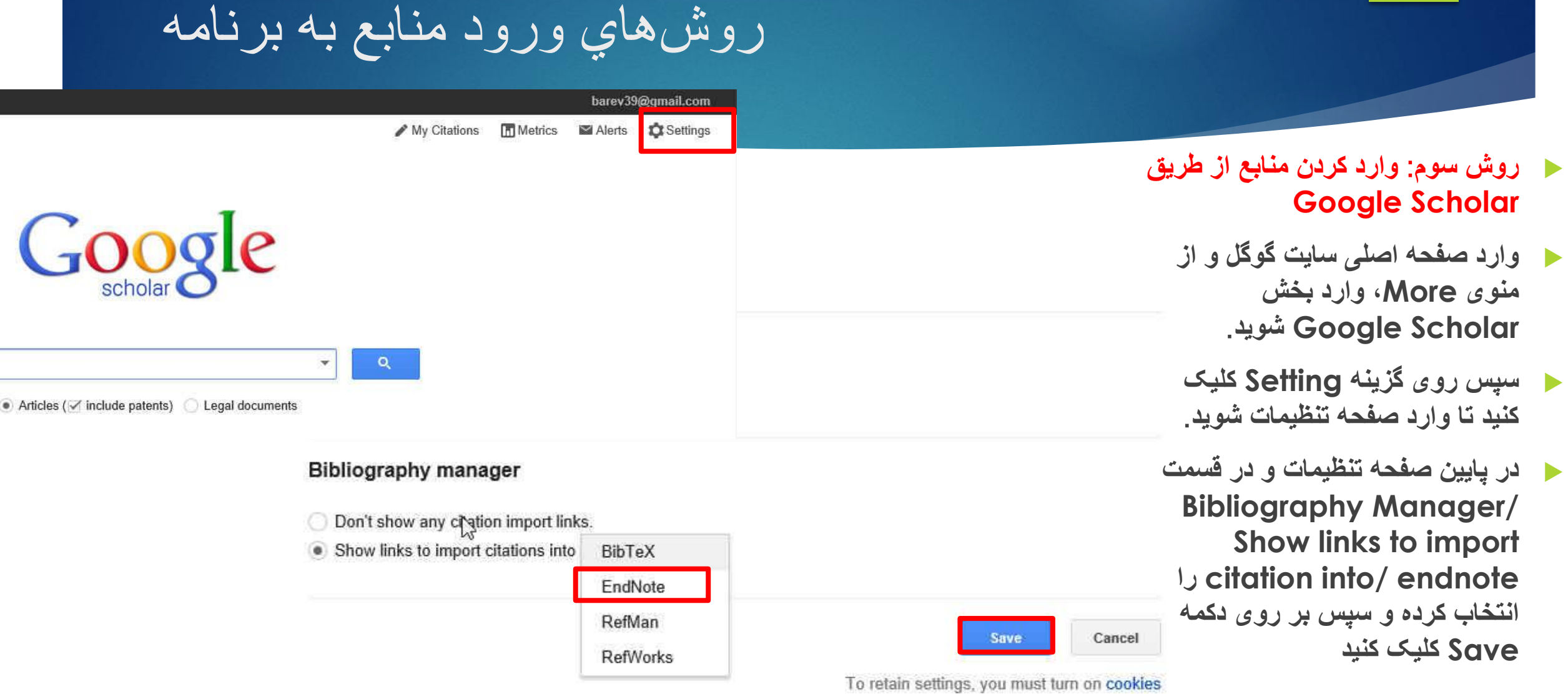

روش هاي ورود منابع به برنامه

2 results (0.05 sec)

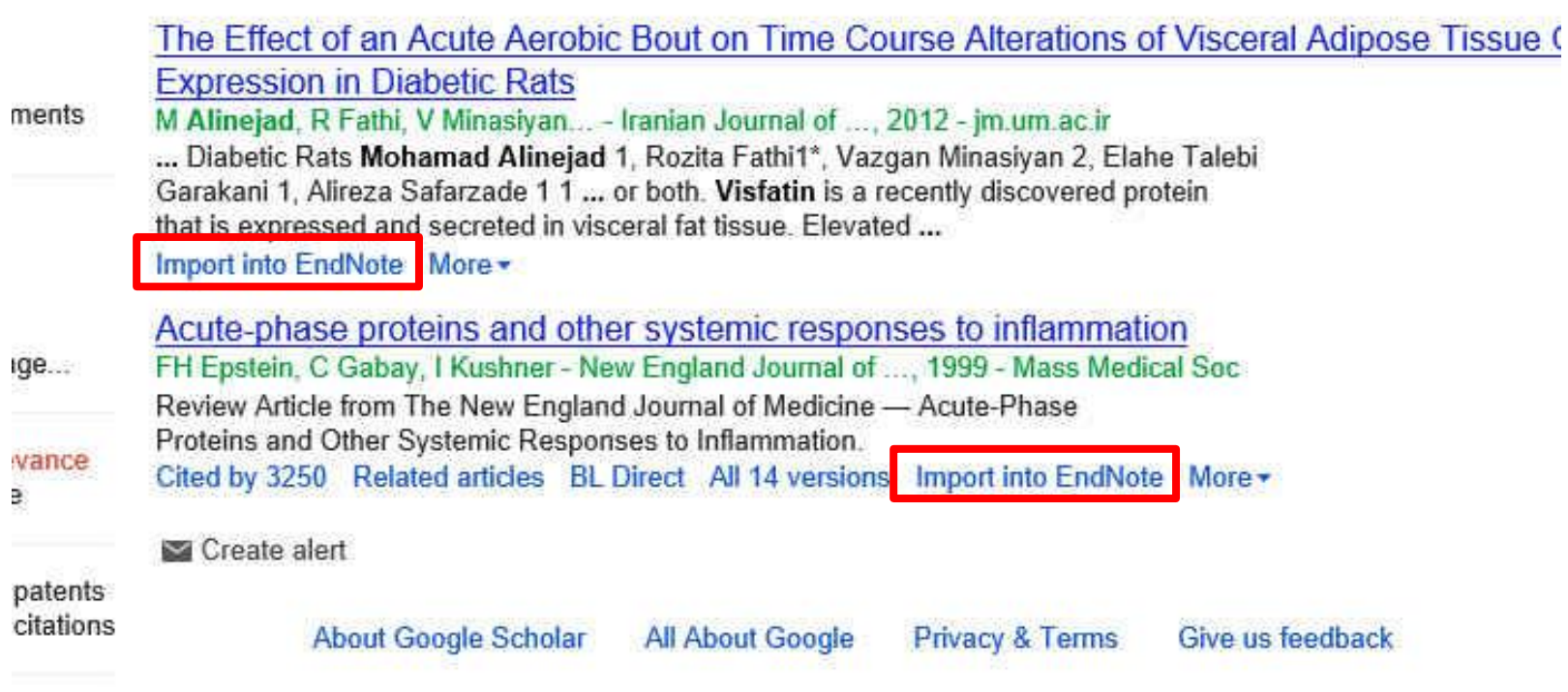

- **روش سوم**: **وارد کردن منابع از Google Scholar طريق**
- **سپس وارد صفحه اصلی Scholar Google شويد و عنوان خود را جستجو کنيد**. **همانطور که در شکل می بينيد به هر يک از رکوردها، گرينه Import to EndNote اضافه شده است**.
- **با کليک کردن بر روی اين لينک می توانيد منبع مورد نظر را ذخيره يا باز نماييد که در صورت بازکردن، وارد برنامه می شود**.

₹.

#### نحوه ورود منابع از طريق EndNote به Word

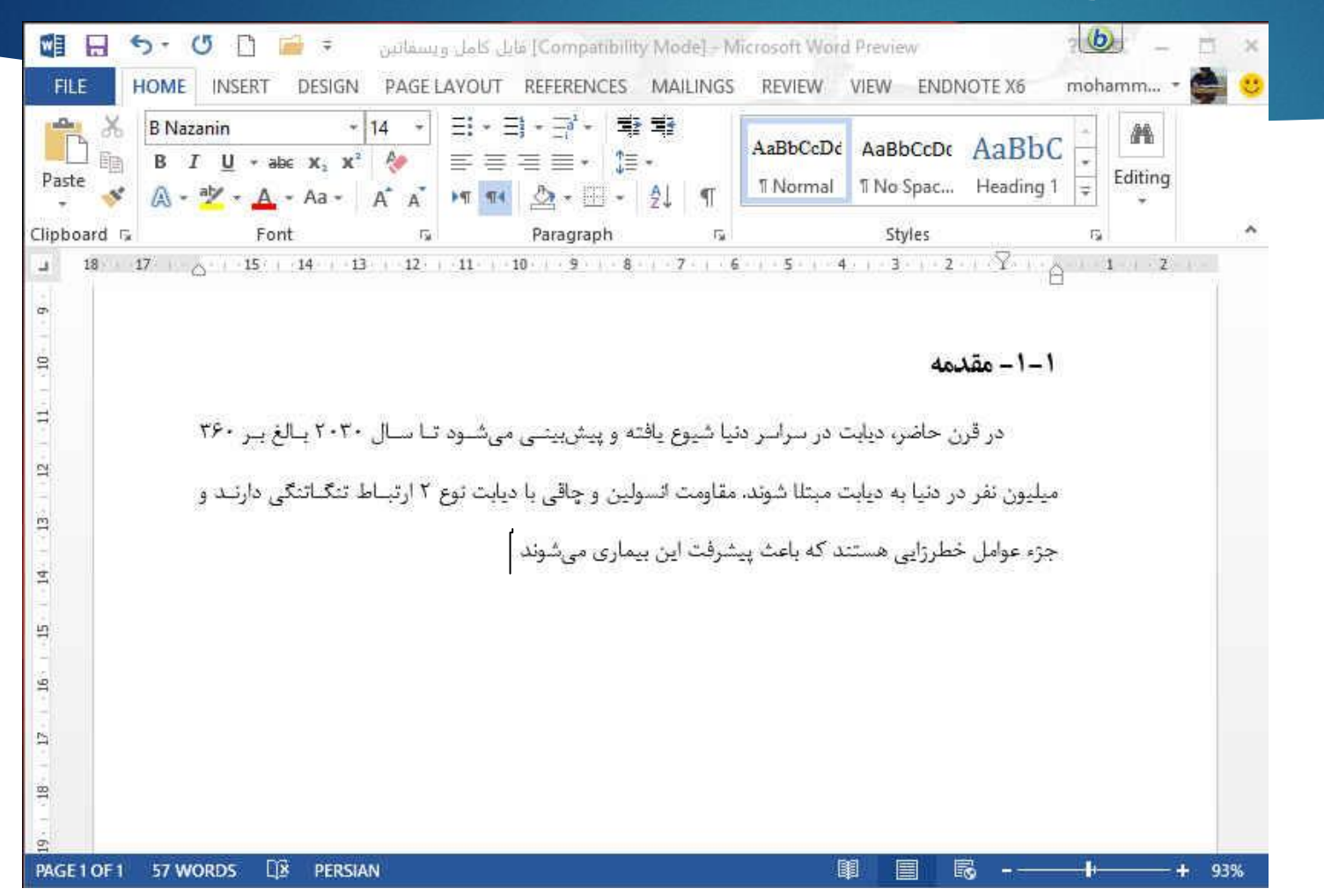

- براي وارد کردن منابع به Word، ابتدا بايد مقاله يا پابان نامه نوشته شده خود را باز نماييد
- مکان نما را درجايي قرار دهيد که منبع بايد ذکر شود، مثال در پايان جمله يا پاراگراف.

## نحوه ورود منابع از طريق EndNote به Word

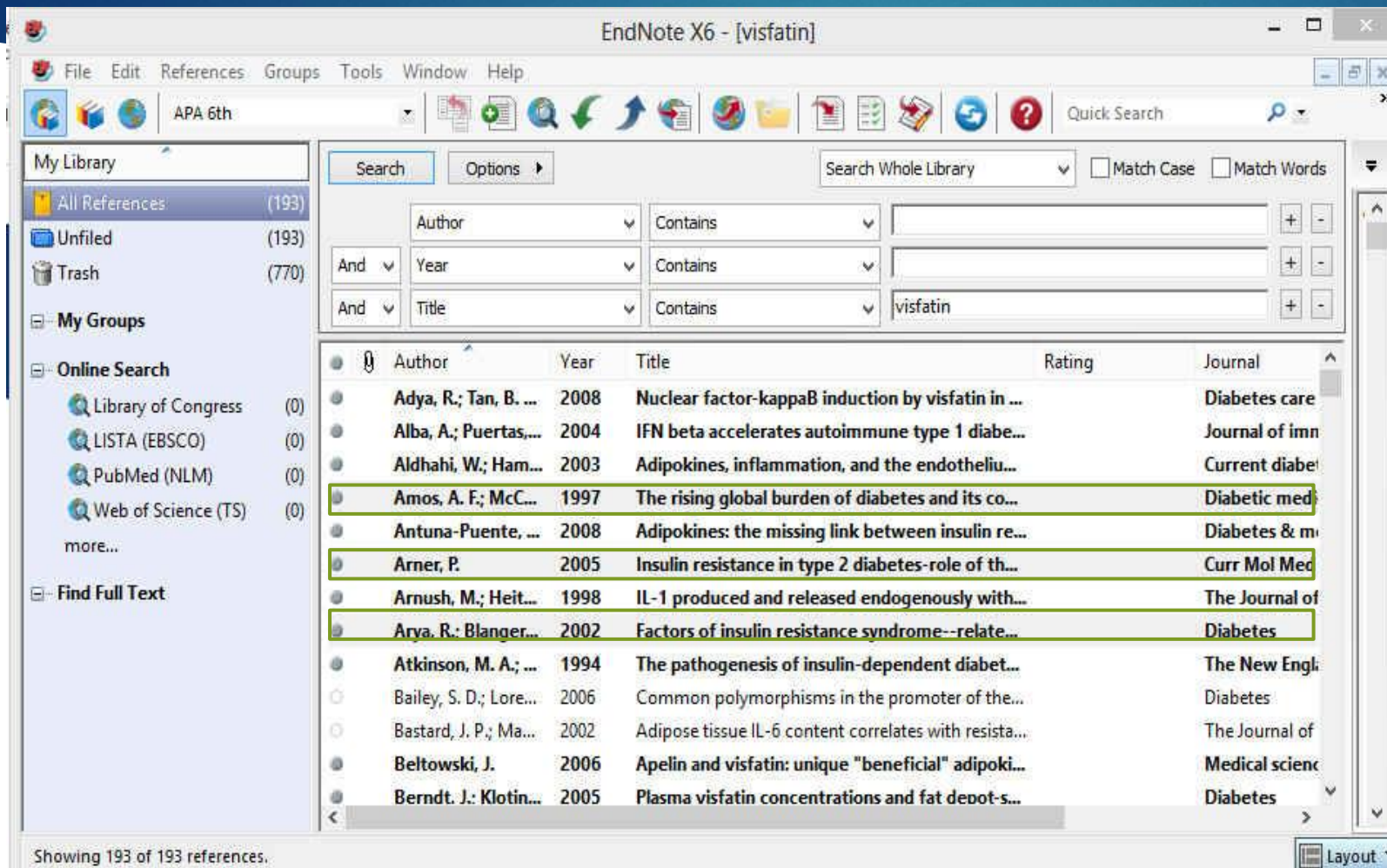

 منبع يا منابع مورد نظر را انتخاب نماييد و سپس به برنامه ورد برگرديد

Showing 193 of 193 references.

## نحوه ورود منابع از طريق EndNote به Word

- در برنامه Word، وارد تب EndNote شويد و مراحل زير را دنبال نماييد تا منبع مورد نظر وارد متن شود.
	- Insert Citation/ Insert Selected Citation (s)
- در قسمت Style، سبک هاي مختلفي وجود دارند که متناسب با مجله و يا پايان نامه خود بايد آنها را انتخاب نماييد. البته اين کار را در داخل برنامه EndNote هم مي توانيد انجام دهيد ولي تا زماني که سبک مورد نظر را در Word انتخاب نکنيد، تغييرات اعمال نخواهند شد.

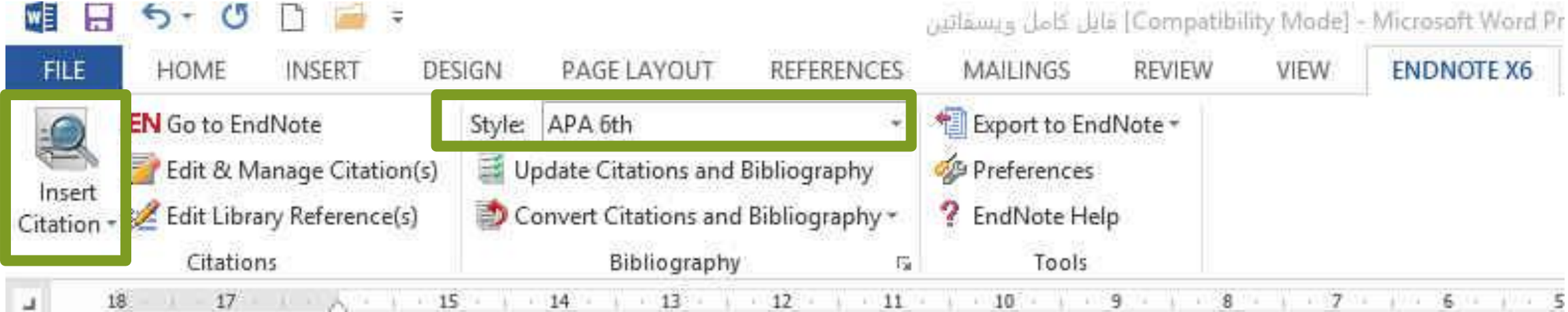

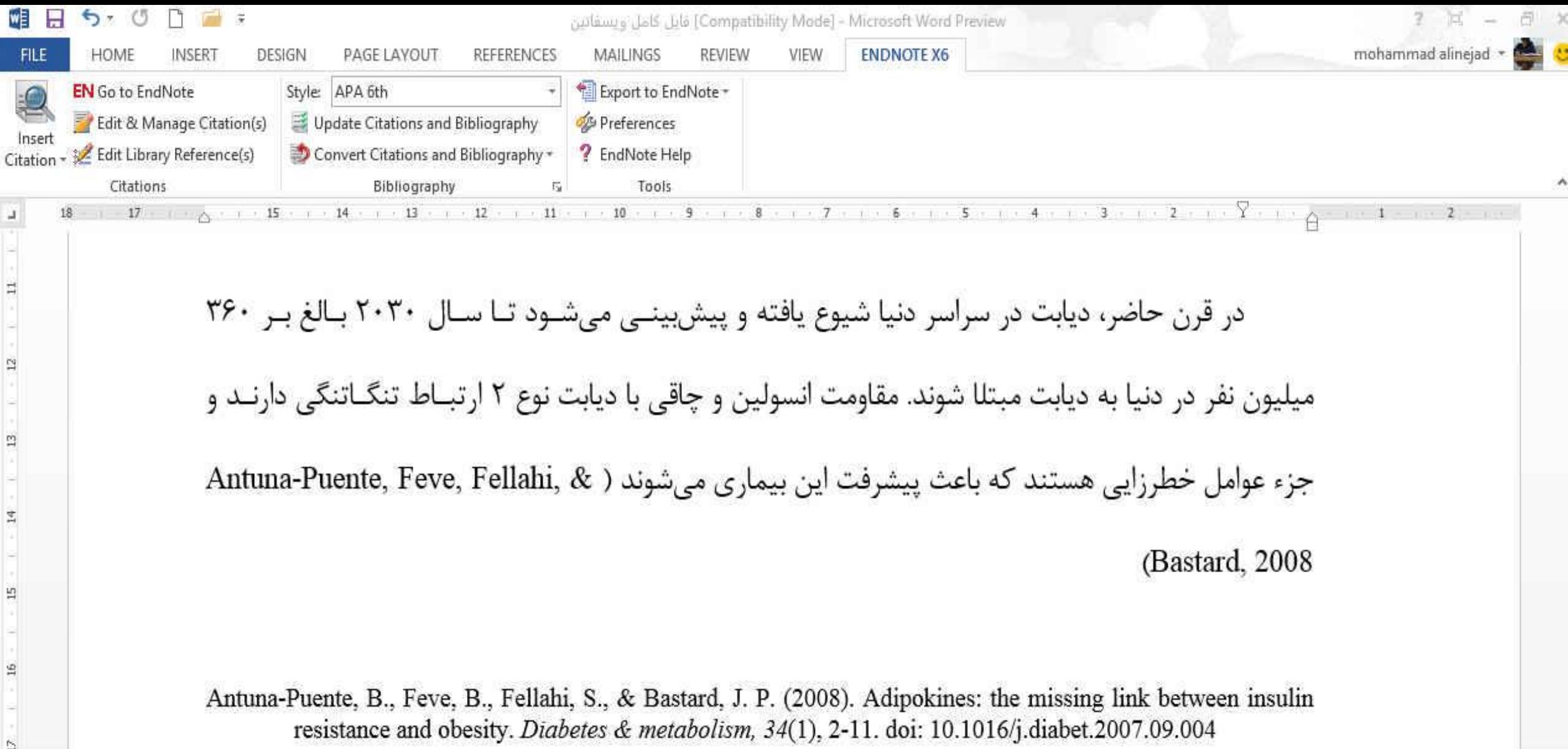

 $\mathbb{Z}$ 

 $\mathbb{S}$ 

**21/09/2020**

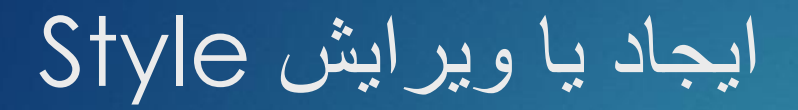

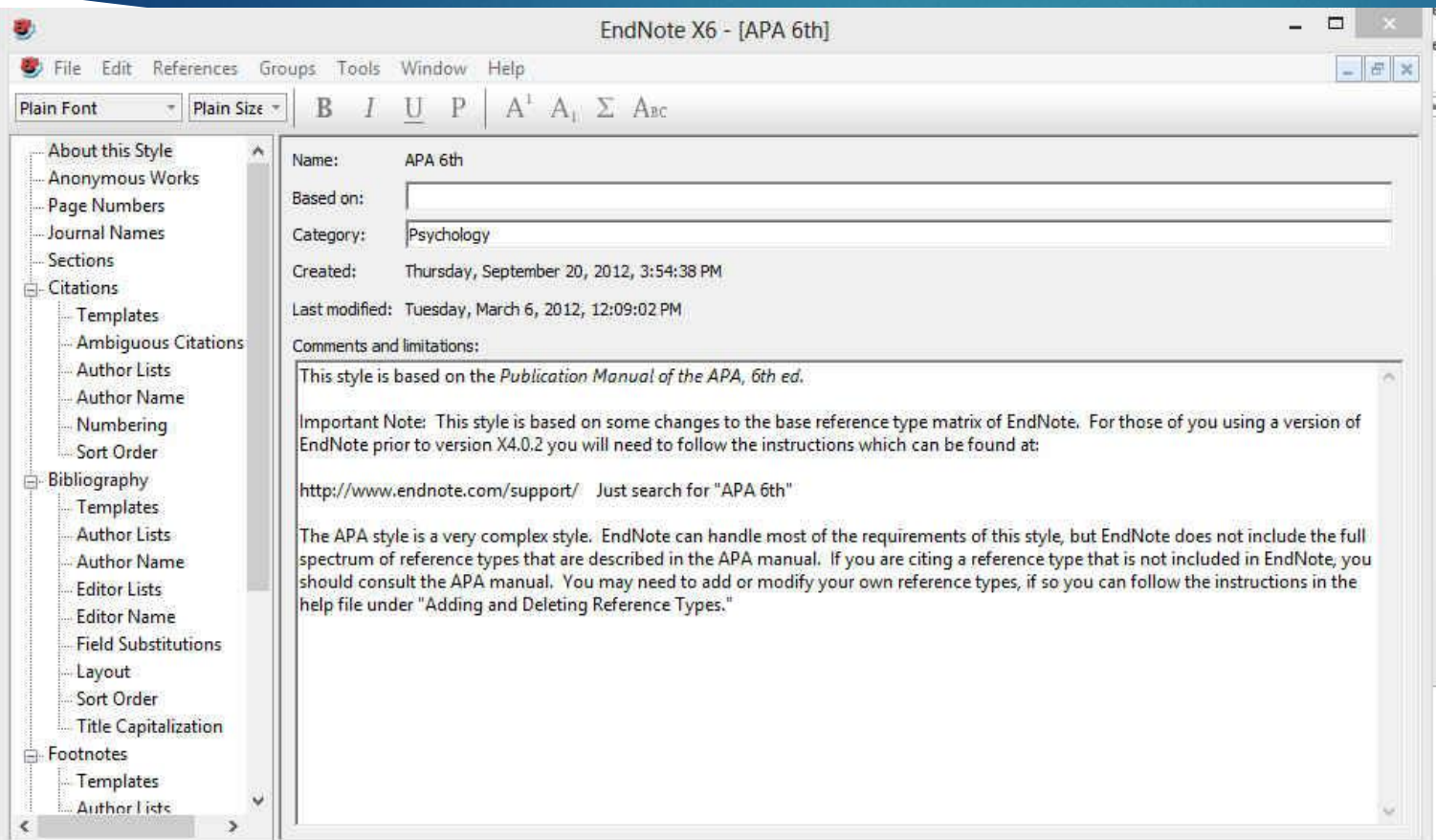

 براي ايجاد Style جديد بايد منوي Edit و سپس گزينه هاي Style Output و Style New را انتخاب نماييد. اين کار به لحاظ زمانبر بودن و مشکالت همراه ان توصيه نمي شود و بهتر است که يکي از Styleهاي موجود که با سبک مورد نظر مطابقت بيشتري دارد را انتخاب و ويرايش نماييد. براي اين کار از منوي مورد Style ،Output Style ،Edit نظر خود را انتخاب و اقدام به ويرايش آن نماييد.

#### ايجاد يا ويرايش Style

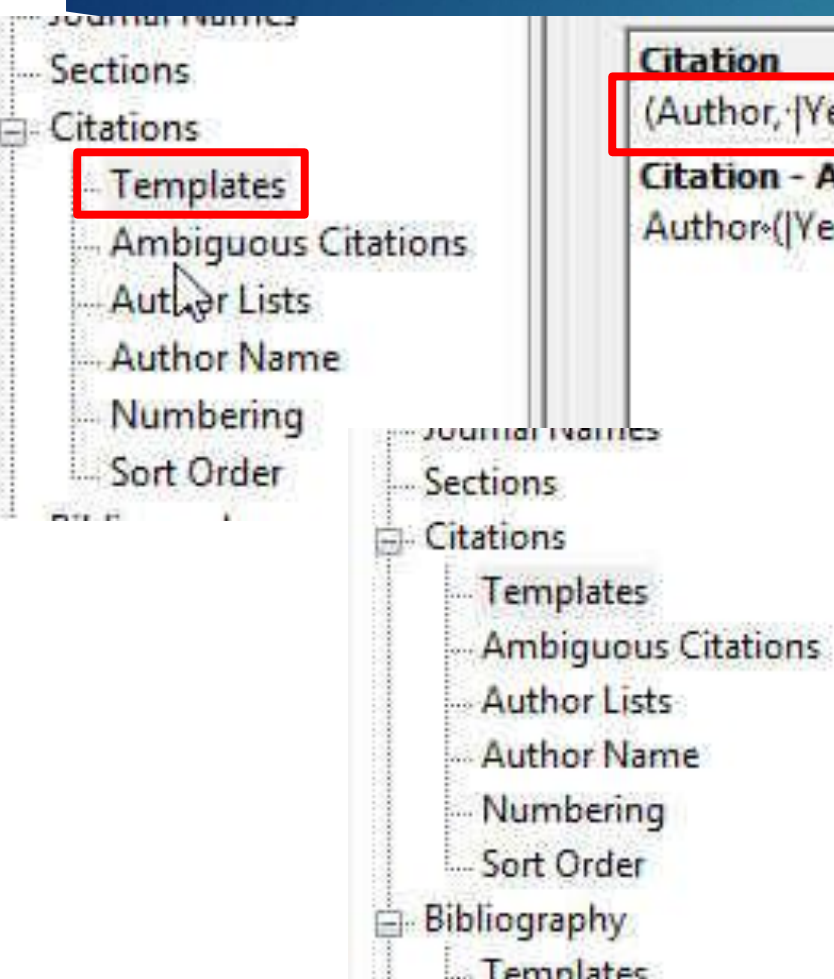

#### Citation

(Author, '[Year], 'p.^pp.'Cited Pages])

**Citation - Author (Year)** Author (|Year|, p. ^pp. Cited Pages|)

Citation

[Bibliography Number]

**Citation - Author (Year)** Author (|Year|, p.^pp. Cited Pages|)  بخش های اصلی پنجره نشان داده شده در شکل قبل، Citations و Bibliography هستند که در اين قسمت به تنظيمات مهم اين دو بخش می پردازيم.

 بسته به فرمت مجله، در قسمت Templates می توانيد تعيين کنيد که آيا مانند کادر آبی رنگ، شماره منابع در متن آورده شود يا اينکه مثل کادر قرمز به صورت مولف، سال وارد شود )گزينه پيش فرض سبک APA).

#### ايجاد يا ويرايش Style

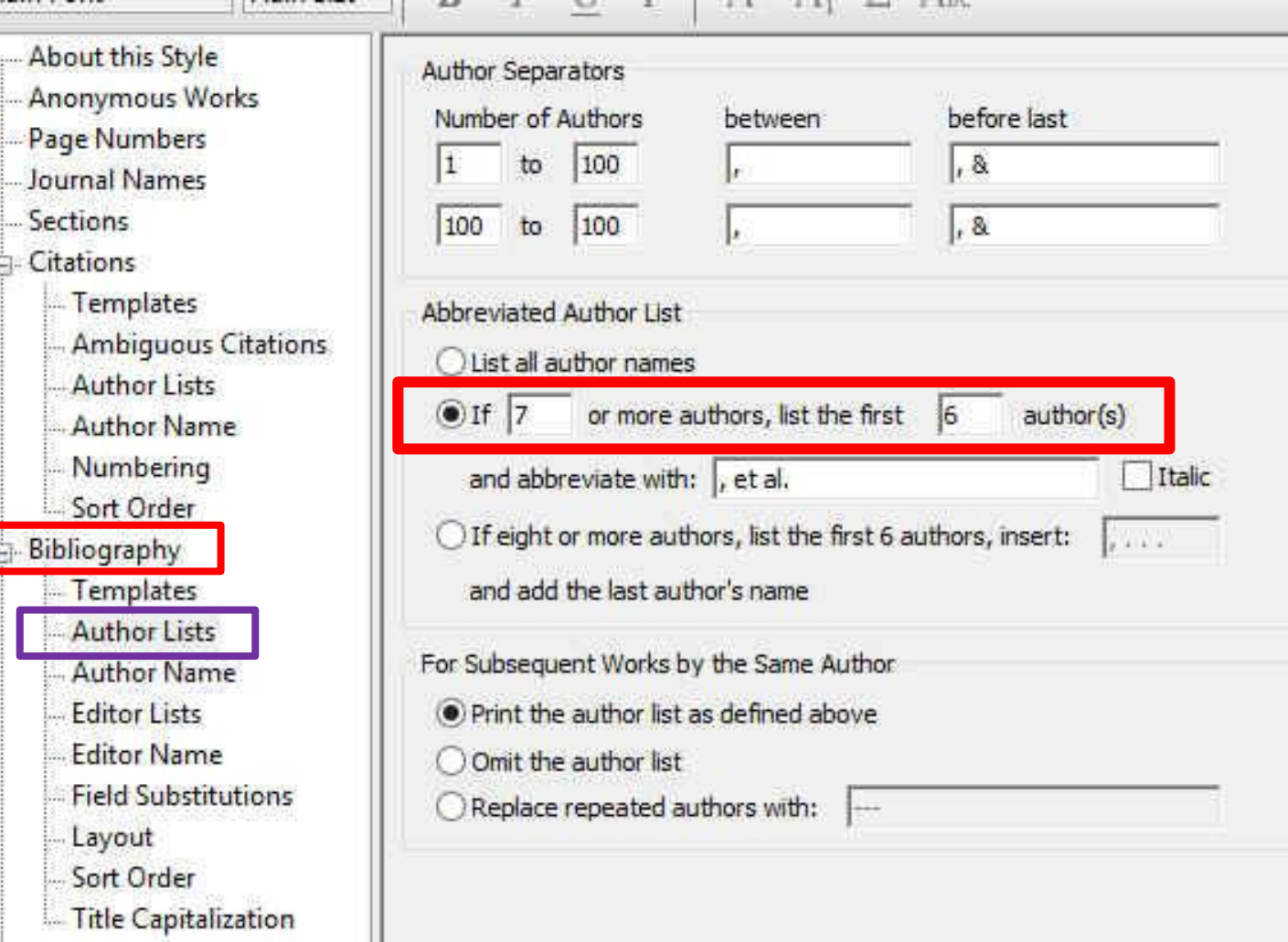

 در قسمت Lists Author می توانيد تعيين کنيد که بعد از آوردن نام چند مولف کلمه همکاران آورده شود.

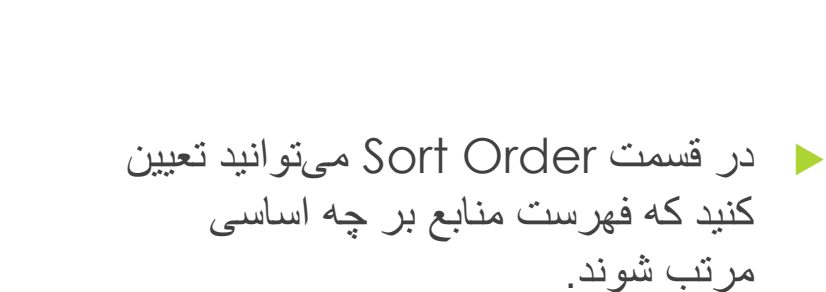

 گزينه اول به ترتيب ظهور در متن مرتب می کند و بقيه گزينه ها همانطور که تصوير مشاهده می کنيد به وضوح مشخص شده است.

# O Other...

Sort edited works after original works by the same author

## ايجاد يا ويرايش Style

**Bibliography Sort Order** 

Author + Title

Order of appearance

Author + Year + Title

First Author + Year + Other Authors

First Author + # of Authors + Year

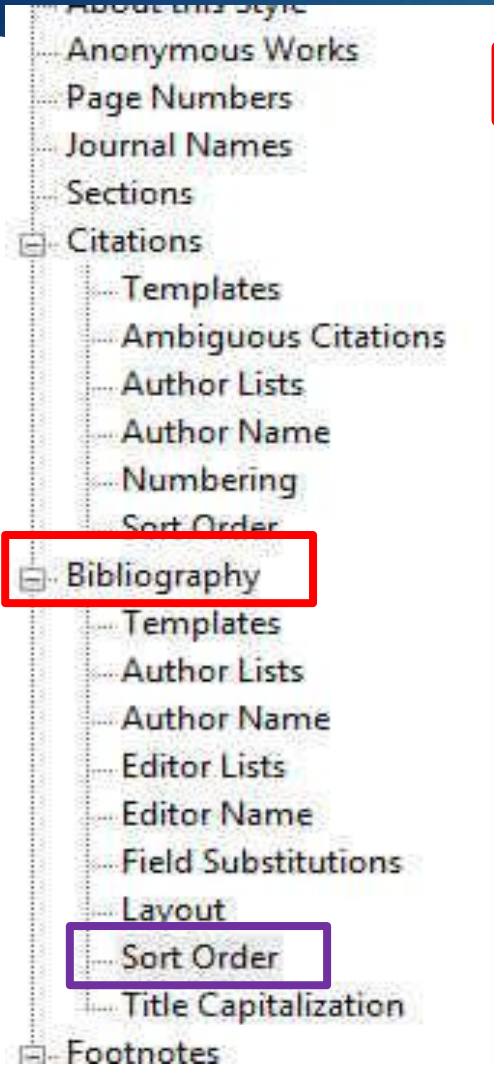

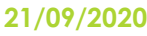